### **COMPREHENSIVE SERVICES**

We offer competitive repair and calibration services, as well as easily accessible documentation and free downloadable resources.

### **SELL YOUR SURPLUS**

We buy new, used, decommissioned, and surplus parts from every NI series. We work out the best solution to suit your individual needs. Sell For Cash MM Get Credit MM Receive a Trade-In Deal

**OBSOLETE NI HARDWARE IN STOCK & READY TO SHIP** 

We stock New, New Surplus, Refurbished, and Reconditioned NI Hardware.

A P E X W A V E S

**Bridging the gap between the** manufacturer and your legacy test system.

> 1-800-915-6216 ⊕ www.apexwaves.com sales@apexwaves.com

 $\triangledown$ 

All trademarks, brands, and brand names are the property of their respective owners.

**Request a Quote** *[PPC-2115](https://www.apexwaves.com/modular-systems/national-instruments/touch-panel-computers/PPC-2115?aw_referrer=pdf)* $\blacktriangleright$  CLICK HERE

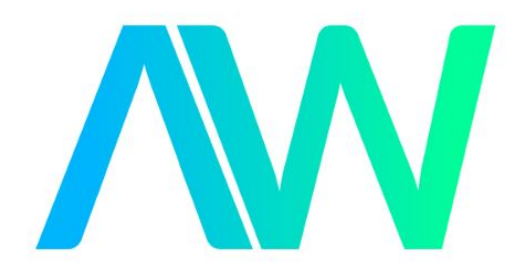

### National Instruments PPC-2115 Manual Get Pricing & Availability at **ApexWaves.com**

Call Today: 1-800-915-6216 Email: [sales@apexwaves.com](mailto:sales@apexwaves.com)

[https://www.apexwaves.com/modular-systems/national-instruments/touch-panel-computers/PPC-211](https://www.apexwaves.com/modular-systems/national-instruments/analog-output-devices/PXI-6711)5

## **PPC-2115**

<span id="page-2-0"></span>**User Manual**

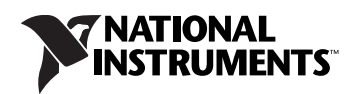

July 2007 372053A-01

### **Worldwide Technical Support and Product Information**

ni.com

### **National Instruments Corporate Headquarters**

11500 North Mopac Expressway Austin, Texas 78759-3504 USA Tel: 512 683 0100

### **Worldwide Offices**

Australia 1800 300 800, Austria 43 662 457990-0, Belgium 32 (0) 2 757 0020, Brazil 55 11 3262 3599, Canada 800 433 3488, China 86 21 5050 9800, Czech Republic 420 224 235 774, Denmark 45 45 76 26 00, Finland 358 (0) 9 725 72511, France 01 57 66 24 24, Germany 49 89 7413130, India 91 80 41190000, Israel 972 3 6393737, Italy 39 02 413091, Japan 81 3 5472 2970, Korea 82 02 3451 3400, Lebanon 961 (0) 1 33 28 28, Malaysia 1800 887710, Mexico 01 800 010 0793, Netherlands 31 (0) 348 433 466, New Zealand 0800 553 322, Norway 47 (0) 66 90 76 60, Poland 48 22 3390150, Portugal 351 210 311 210, Russia 7 495 783 6851, Singapore 1800 226 5886, Slovenia 386 3 425 42 00, South Africa 27 0 11 805 8197, Spain 34 91 640 0085, Sweden 46 (0) 8 587 895 00, Switzerland 41 56 2005151, Taiwan 886 02 2377 2222, Thailand 662 278 6777, Turkey 90 212 279 3031, United Kingdom 44 (0) 1635 523545

For further support information, refer to the *[Technical Support and Professional Services](#page-46-0)* appendix. To comment on National Instruments documentation, refer to the National Instruments Web site at ni.com/info and enter the info code feedback.

© 2007 National Instruments Corporation. All rights reserved.

### **Warranty**

The PPC-2115 is warranted against defects in materials and workmanship for a period of one year from the date of shipment, as evidenced by receipts or other documentation. National Instruments will, at its option, repair or replace equipment that proves to be defective during the warranty period. This warranty includes parts and labor.

The media on which you receive National Instruments software are warranted not to fail to execute programming instructions, due to defects in materials and workmanship, for a period of 90 days from date of shipment, as evidenced by receipts or other documentation. National Instruments<br>will, at its option, repair or replace software media that do not execute prog during the warranty period. National Instruments does not warrant that the operation of the software shall be uninterrupted or error free.

A Return Material Authorization (RMA) number must be obtained from the factory and clearly marked on the outside of the package before any equipment will be accepted for warranty work. National Instruments will pay the shipping costs of returning to the owner parts which are covered by warranty.

National Instruments believes that the information in this document is accurate. The document has been carefully reviewed for technical accuracy. In the event that technical or typographical errors exist, National Instruments reserves the right to make changes to subsequent editions of this document without prior notice to holders of this edition. The reader should consult National Instruments if errors are suspected. In no event shall National Instruments be liable for any damages arising out of or related to this document or the information contained in it.

EXCEPT AS SPECIFIED HEREIN, NATIONAL INSTRUMENTS MAKES NO WARRANTIES, EXPRESS OR IMPLIED, AND SPECIFICALLY DISCLAIMS ANY WARRANTY OF MERCHANTABILITY OR FITNESS FOR <sup>A</sup> PARTICULAR PURPOSE. CUSTOMER'<sup>S</sup> RIGHT TO RECOVER DAMAGES CAUSED BY FAULT OR NEGLIGENCE ON THE PART OF NATIONAL INSTRUMENTS SHALL BE LIMITED TO THE AMOUNT THERETOFORE PAID BY THE CUSTOMER. NATIONAL INSTRUMENTS WILL NOT BE LIABLE FOR DAMAGES RESULTING FROM LOSS OF DATA, PROFITS, USE OF PRODUCTS, OR INCIDENTAL OR CONSEQUENTIAL DAMAGES, EVEN IF ADVISED OF THE POSSIBILITY THEREOF. This limitation of the liability of National Instruments will apply regardless of the form of action, whether in contract or tort, including negligence. Any action against National Instruments must be brought within one year after the cause of action accrues. National Instruments shall not be liable for any delay in performance due to causes beyond its reasonable control. The warranty provided herein does not cover damages, defects, malfunctions, or service<br>failures caused by owner's failure to follow the National Instruments installa product; owner's abuse, misuse, or negligent acts; and power failure or surges, fire, flood, accident, actions of third parties, or other events outside reasonable control.

### **Copyright**

Under the copyright laws, this publication may not be reproduced or transmitted in any form, electronic or mechanical, including photocopying, recording, storing in an information retrieval system, or translating, in whole or in part, without the prior written consent of National Instruments Corporation.

National Instruments respects the intellectual property of others, and we ask our users to do the same. NI software is protected by copyright and other intellectual property laws. Where NI software may be used to reproduce software or other materials belonging to others, you may use NI software only to reproduce materials that you may reproduce in accordance with the terms of any applicable license or other legal restriction.

### **Trademarks**

National Instruments, NI, ni.com, and LabVIEW are trademarks of National Instruments Corporation. Refer to the *Terms of Use* section on ni.com/legal for more information about National Instruments trademarks.

Other product and company names mentioned herein are trademarks or trade names of their respective companies.

Members of the National Instruments Alliance Partner Program are business entities independent from National Instruments and have no agency, partnership, or joint-venture relationship with National Instruments.

#### **Patents**

For patents covering National Instruments products, refer to the appropriate location: **Help»Patents** in your software, the patents.txt file on your CD, or ni.com/patents.

### **WARNING REGARDING USE OF NATIONAL INSTRUMENTS PRODUCTS**

(1) NATIONAL INSTRUMENTS PRODUCTS ARE NOT DESIGNED WITH COMPONENTS AND TESTING FOR A LEVEL OF RELIABILITY SUITABLE FOR USE IN OR IN CONNECTION WITH SURGICAL IMPLANTS OR AS CRITICAL COMPONENTS IN ANY LIFE SUPPORT SYSTEMS WHOSE FAILURE TO PERFORM CAN REASONABLY BE EXPECTED TO CAUSE SIGNIFICANT INJURY TO A HUMAN.

(2) IN ANY APPLICATION, INCLUDING THE ABOVE, RELIABILITY OF OPERATION OF THE SOFTWARE PRODUCTS CAN BE IMPAIRED BY ADVERSE FACTORS, INCLUDING BUT NOT LIMITED TO FLUCTUATIONS IN ELECTRICAL POWER SUPPLY, COMPUTER HARDWARE MALFUNCTIONS, COMPUTER OPERATING SYSTEM SOFTWARE FITNESS, FITNESS OF COMPILERS AND DEVELOPMENT SOFTWARE USED TO DEVELOP AN APPLICATION, INSTALLATION ERRORS, SOFTWARE AND HARDWARE COMPATIBILITY PROBLEMS, MALFUNCTIONS OR FAILURES OF ELECTRONIC MONITORING OR CONTROL DEVICES, TRANSIENT FAILURES OF ELECTRONIC SYSTEMS (HARDWARE AND/OR SOFTWARE), UNANTICIPATED USES OR MISUSES, OR ERRORS ON THE PART OF THE USER OR APPLICATIONS DESIGNER (ADVERSE FACTORS SUCH AS THESE ARE HEREAFTER COLLECTIVELY TERMED "SYSTEM FAILURES"). ANY APPLICATION WHERE A SYSTEM FAILURE WOULD CREATE A RISK OF<br>HARM TO PROPERTY OR PERSONS (INCLUDING THE RISK OF BODILY INJURY AND DEATH) SHOULD NOT BE RELIANT SOLELY UPON ONE FORM OF ELECTRONIC SYSTEM DUE TO THE RISK OF SYSTEM FAILURE. TO AVOID DAMAGE, INJURY, OR DEATH, THE USER OR APPLICATION DESIGNER MUST TAKE REASONABLY PRUDENT STEPS TO PROTECT AGAINST SYSTEM FAILURES, INCLUDING BUT NOT LIMITED TO BACK-UP OR SHUT DOWN MECHANISMS. BECAUSE EACH END-USER SYSTEM IS CUSTOMIZED AND DIFFERS FROM NATIONAL INSTRUMENTS' TESTING PLATFORMS AND BECAUSE A USER OR APPLICATION DESIGNER MAY USE NATIONAL INSTRUMENTS PRODUCTS IN COMBINATION WITH OTHER PRODUCTS IN A MANNER NOT EVALUATED OR CONTEMPLATED BY NATIONAL INSTRUMENTS, THE USER OR APPLICATION DESIGNER IS ULTIMATELY RESPONSIBLE FOR VERIFYING AND VALIDATING THE SUITABILITY OF NATIONAL INSTRUMENTS PRODUCTS WHENEVER NATIONAL INSTRUMENTS PRODUCTS ARE INCORPORATED IN A SYSTEM OR APPLICATION, INCLUDING, WITHOUT LIMITATION, THE APPROPRIATE DESIGN, PROCESS AND SAFETY LEVEL OF SUCH SYSTEM OR APPLICATION.

## **Compliance**

### **Compliance with FCC/Canada Radio Frequency Interference Regulations**

### **Determining FCC Class**

The Federal Communications Commission (FCC) has rules to protect wireless communications from interference. The FCC places digital electronics into two classes. These classes are known as Class A (for use in industrial-commercial locations only) or Class B (for use in residential or commercial locations). All National Instruments (NI) products are FCC Class A products.

Depending on where it is operated, this Class A product could be subject to restrictions in the FCC rules. (In Canada, the Department of Communications (DOC), of Industry Canada, regulates wireless interference in much the same way.) Digital electronics emit weak signals during normal operation that can affect radio, television, or other wireless products.

All Class A products display a simple warning statement of one paragraph in length regarding interference and undesired operation. The FCC rules have restrictions regarding the locations where FCC Class A products can be operated.

Consult the FCC Web site at www.fcc.gov for more information.

### **FCC/DOC Warnings**

This equipment generates and uses radio frequency energy and, if not installed and used in strict accordance with the instructions in this manual and the CE marking Declaration of Conformity\*, may cause interference to radio and television reception. Classification requirements are the same for the Federal Communications Commission (FCC) and the Canadian Department of Communications (DOC).

Changes or modifications not expressly approved by NI could void the user's authority to operate the equipment under the FCC Rules.

### **Class A**

### **Federal Communications Commission**

This equipment has been tested and found to comply with the limits for a Class A digital device, pursuant to part 15 of the FCC Rules. These limits are designed to provide reasonable protection against harmful interference when the equipment is operated in a commercial environment. This equipment generates, uses, and can radiate radio frequency energy and, if not installed and used in accordance with the instruction manual, may cause harmful interference to radio communications. Operation of this equipment in a residential area is likely to cause harmful interference in which case the user is required to correct the interference at their own expense.

### **Canadian Department of Communications**

This Class A digital apparatus meets all requirements of the Canadian Interference-Causing Equipment Regulations. Cet appareil numérique de la classe A respecte toutes les exigences du Règlement sur le matériel brouilleur du Canada.

### **Compliance with EU Directives**

Users in the European Union (EU) should refer to the Declaration of Conformity (DoC) for information\* pertaining to the CE marking. Refer to the Declaration of Conformity (DoC) for this product for any additional regulatory compliance information. To obtain the DoC for this product, visit ni.com/certification, search by model number or product line, and click the appropriate link in the Certification column.

\* The CE marking Declaration of Conformity contains important supplementary information and instructions for the user or installer.

## <span id="page-6-0"></span>**Conventions**

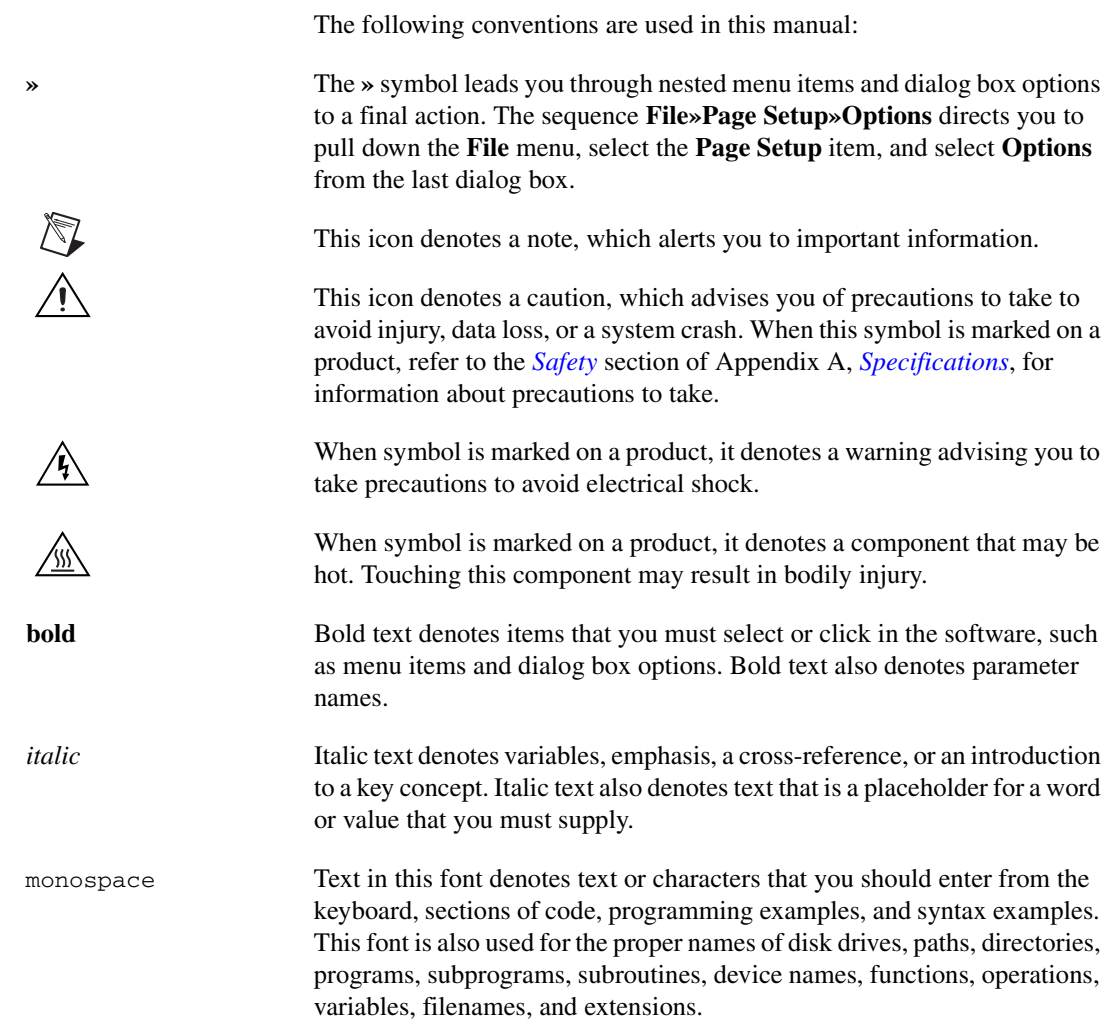

## **Contents**

### **Chapter 1 [General Information](#page-9-0)**

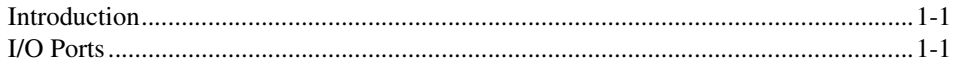

### **Chapter 2 [System Setup](#page-11-0)**

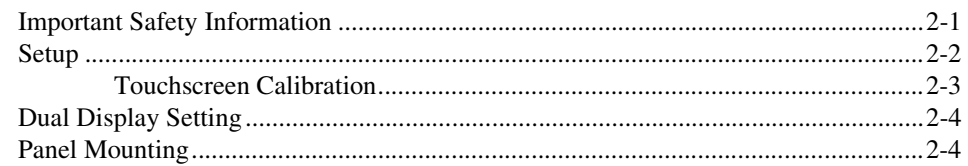

### **Chapter 3 [Jumpers and Connectors](#page-15-0)**

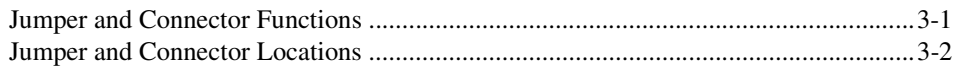

### **Appendix A [Specifications](#page-18-2)**

**Appendix B [Serial Port Settings](#page-25-0)**

**Appendix C [Watchdog Timer Programming](#page-28-0)**

**Appendix D [Watchdog Timer Programming on WinCE](#page-36-0)**

### **Appendix E [Accessory Kit Assembly Procedure](#page-42-0)**

Contents

**Appendix F [Touchscreen Configuration](#page-43-0)**

**Appendix G [Fuse Replacement](#page-45-0)**

**Appendix H [Technical Support and Professional Services](#page-46-1)**

**[Index](#page-47-0)**

## **General Information**

<span id="page-9-4"></span>This chapter includes general information about the PPC-2115 Human Machine Interface (HMI).

### <span id="page-9-1"></span>**Introduction**

The PPC-2115 touch panel computer, a state-of-the-art HMI based on an *x*86 platform, includes these key features:

- **Fanless**—Because the system uses a low-power processor, it does not need fans, which often are unreliable and cause dust to circulate inside the equipment.
- **Bright display—The TFT LCD features a 15 in. display that meets** industrial demands for clear interfaces.
- **Powerful communication capability**—The PPC-2115 is a powerful I/O interface for easy communication with other devices. The I/O interface includes serial ports, an RS485 port, a parallel port, and Ethernet and USB 2.0 support.
- <span id="page-9-3"></span>• **Windows CE support**—In addition to Windows 2000/XP support, the PPC-2115 supports the Windows CE and Windows XP embedded platforms.

### <span id="page-9-2"></span>**I/O Ports**

The PPC-2115 includes the following ports:

- One parallel port that supports EPP/ECP/SPP modes
- Three serial ports: RS232 (COM1 and COM3) and RS232/422/485 (COM4)
- Two RJ-45 Ethernet ports: LAN 1 (10/100BaseT) and LAN2 (10/100/1000BaseT)
- One PS/2 port: 6-pin mini-DIN port for keyboard and mouse
- Two USB ports compliant with USB 2.0
- One CompactFlash slot
- One PCMCIA slot
- Three audio ports: one microphone, one line in, and one line out

<span id="page-9-0"></span>**1**

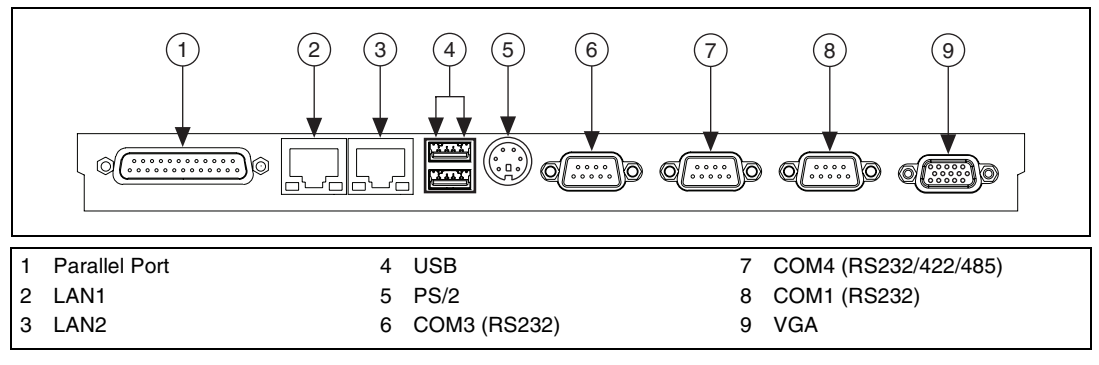

Figur[e 1-1](#page-10-0) shows the I/O port arrangement.

<span id="page-10-1"></span>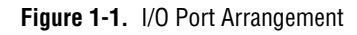

<span id="page-10-0"></span>For more PPC-2115 specifications, see Appendi[x A](#page-18-0), *[Specifications](#page-18-1)*.

## **System Setup**

<span id="page-11-2"></span>This chapter includes setup information for the PPC-2115.

### <span id="page-11-1"></span>**Important Safety Information**

Before setting up the PPC-2115, read these safety instructions carefully.

Disconnect this equipment from any AC outlet before cleaning. Use a damp cloth. Do not use liquid or spray detergents for cleaning.

For plug-in equipment, the power outlet socket must be located near the equipment and must be easily accessible.

Keep this equipment away from humidity.

Place this equipment on a reliable surface during installation. Dropping it or letting it fall may cause damage.

The openings on the enclosure are for air convection. Protect the equipment from overheating. *Do not cover the openings.*

Make sure the power source voltage is correct before connecting the equipment to the power outlet.

Position the power cord so that people cannot step on it. Do not place anything over the power cord.

All cautions and warnings on the equipment should be noted.

If the equipment is not used for a long time, disconnect it from the power source to avoid damage by transient overvoltage.

Never pour any liquid into an opening. This may cause fire or electrical shock.

Never open the equipment. For safety reasons, only qualified service personnel should open the equipment.

<span id="page-11-0"></span>**2**

If one of the following situations arises, have service personnel check the equipment:

- The power cord or plug is damaged.
- Liquid has penetrated into the equipment.
- The equipment has been exposed to moisture.
- The equipment does not work well, or you cannot get it to work according to the user manual.
- The equipment has been dropped and damaged.
- The equipment has obvious signs of breakage.

Do not leave this equipment in an environment where the storage temperature may go below –20 °C (–4 °F) or above 60 °C (140 °F). Doing so could damage the equipment. The equipment should be in a controlled environment.

**Caution** There is a danger of explosion if the battery is incorrectly replaced. Replace the battery only with the same or equivalent type recommended by the manufacturer. Discard used batteries according to the manufacturer's instructions.

> The sound pressure level at the operator's position according to IEC 704-1:1982 is no more than 70 dB (A).

### <span id="page-12-1"></span><span id="page-12-0"></span>**Setup**

Follow these steps to set up the PPC-2115:

- 1. Unpack the PPC-2115. Be sure your kit includes the following items:
	- The PPC-2115 HMI
	- Eight panel mounting clamps
	- Eight panel mounting screws
	- One 3-pin power connector and wire
	- One PS/2 splitter cable
	- One HMI Resource CD
	- One CompactFlash to IDE adapter card

If any items are missing or damaged, contact National Instruments.

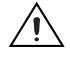

**Caution** Be sure system power is off before plugging in or pulling out the CompactFlash card.

- 2. Remove the dummy CompactFlash card from the slot in the PPC-2115. Install a CompactFlash card containing Windows CE, embedded Windows XP, or another operating system.
- 3. Connect the power connector to 24 VDC power lines. Be sure to connect the positive, negative, and ground lines as shown in Figur[e 2-1.](#page-13-1) The power lines can be from either a power adapter or in-house power source.

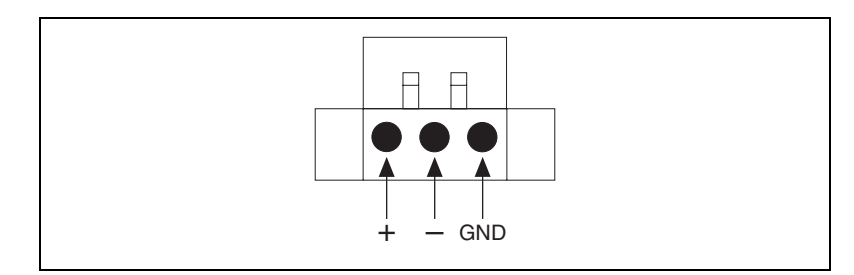

<span id="page-13-3"></span>**Figure 2-1.** Power Connector

<span id="page-13-1"></span>4. Connect the power connector to the power receptor on the PPC-2115. The power receptor pin assignment is shown in Figur[e 2-2.](#page-13-2)

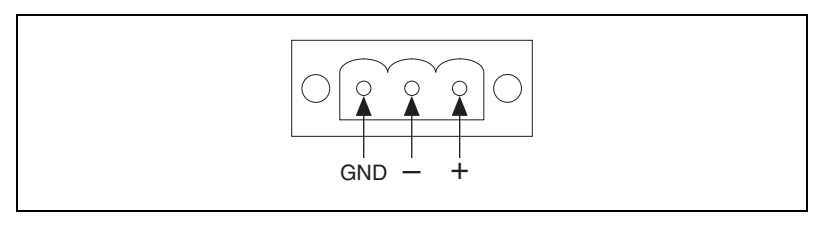

<span id="page-13-4"></span>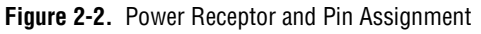

<span id="page-13-5"></span>5. Press the power button to power on the system.

### <span id="page-13-2"></span><span id="page-13-0"></span>**Touchscreen Calibration**

The PPC-2115 touchscreen should be correctly calibrated and ready to use when you power on the system. However, if the calibration is not correct or you want to choose custom calibration options, refer to Appendi[x F](#page-43-1), *[Touchscreen Configuration](#page-43-2)*.

### <span id="page-14-0"></span>**Dual Display Setting**

<span id="page-14-2"></span>To use an auxiliary CRT monitor with the PPC-2115, connect the monitor to the CRT port on the PPC-2115. Follow these steps to configure the CRT monitor settings:

- 1. After powering on the system, click the Intel icon in the toolbar on the PPC-2115 LCD monitor.
- 2. Select **Graphics Options»Output Device**.
- <span id="page-14-3"></span>3. The display options window appears, showing the currently active display device. Use this window to select and configure alternate display devices.

### <span id="page-14-1"></span>**Panel Mounting**

Follow these steps to mount the PPC-2115 in a panel:

- 1. Be sure the adhesive waterproof gasket on the front bezel is in position.
- 2. Install the PPC-2115 into the panel opening. (Refer to Appendix [A](#page-18-0), *[Specifications](#page-18-1)*, for cutout dimensions.)
- 3. Attach the clamps included in the accessory pack to the holes in the bezel.
- 4. Insert the screws included in the accessory pack into the clamps. Tighten the screws to fasten the PPC-2115 against the panel.

**Note** The mounting panel thickness should be less than 6 mm (0.236 in.).

 $\mathbb{N}$ 

## **Jumpers and Connectors**

This chapter describes the PPC-2115 jumpers and connectors.

### <span id="page-15-1"></span>**Jumper and Connector Functions**

<span id="page-15-2"></span>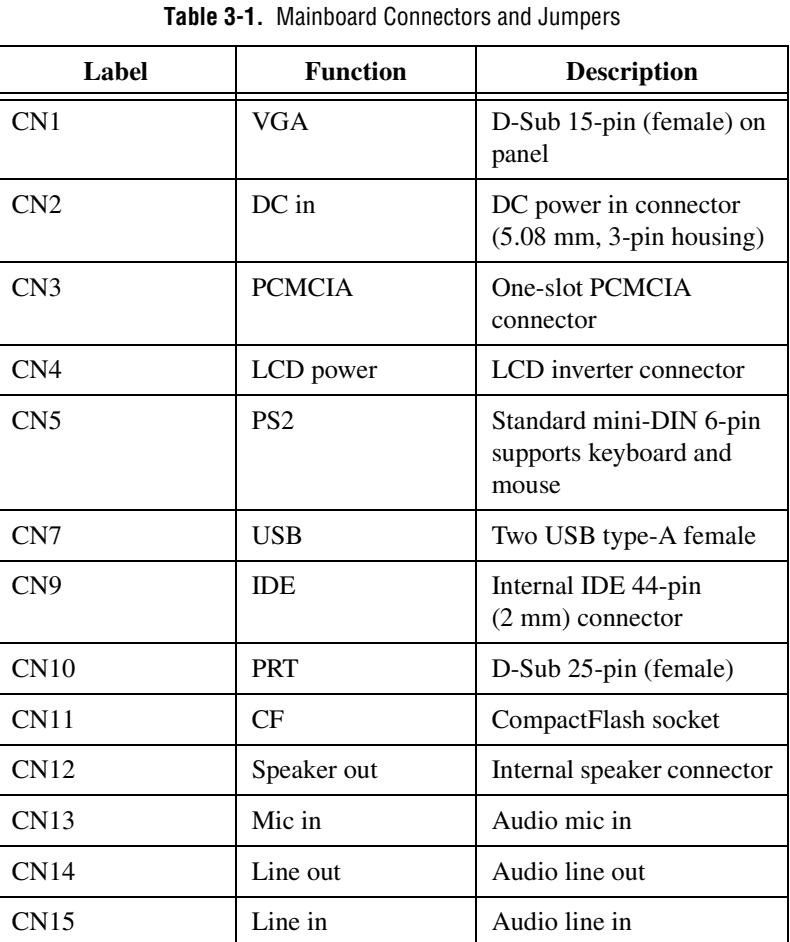

Table [3-1](#page-15-2) lists the jumper and connector functions.

<span id="page-15-4"></span><span id="page-15-3"></span><span id="page-15-0"></span>**3**

| Label            | <b>Function</b>   | <b>Description</b>                         |
|------------------|-------------------|--------------------------------------------|
| $CN16 * (JP1)$   | <b>LVDS LCD</b>   | Internal 18-bit LVDS<br>LCD connector      |
| $CN17*(JP3)$     | Touch             | Internal touchscreen<br>connector          |
| COM <sub>1</sub> | COM <sub>1</sub>  | Serial port: COM1 RS232                    |
| COM <sub>3</sub> | COM <sub>3</sub>  | Serial port: COM3 RS232                    |
| COM <sub>4</sub> | COM <sub>4</sub>  | Serial port: COM4<br>RS232/422/485         |
| S <sub>1</sub>   | COM4 MODE1        | Setting COM4<br>RS232/422/485 mode         |
| S <sub>2</sub>   | <b>COM4 MODE2</b> | Setting COM4 RS422<br>master or slave mode |
| JP4              | <b>Clear CMOS</b> | <b>Clear CMOS</b>                          |
| SW <sub>1</sub>  | Power switch      | System power switch                        |

**Table 3-1.** Mainboard Connectors and Jumpers (Continued)

### <span id="page-16-0"></span>**Jumper and Connector Locations**

Figure [3-1](#page-17-0) shows the jumper and connector locations.

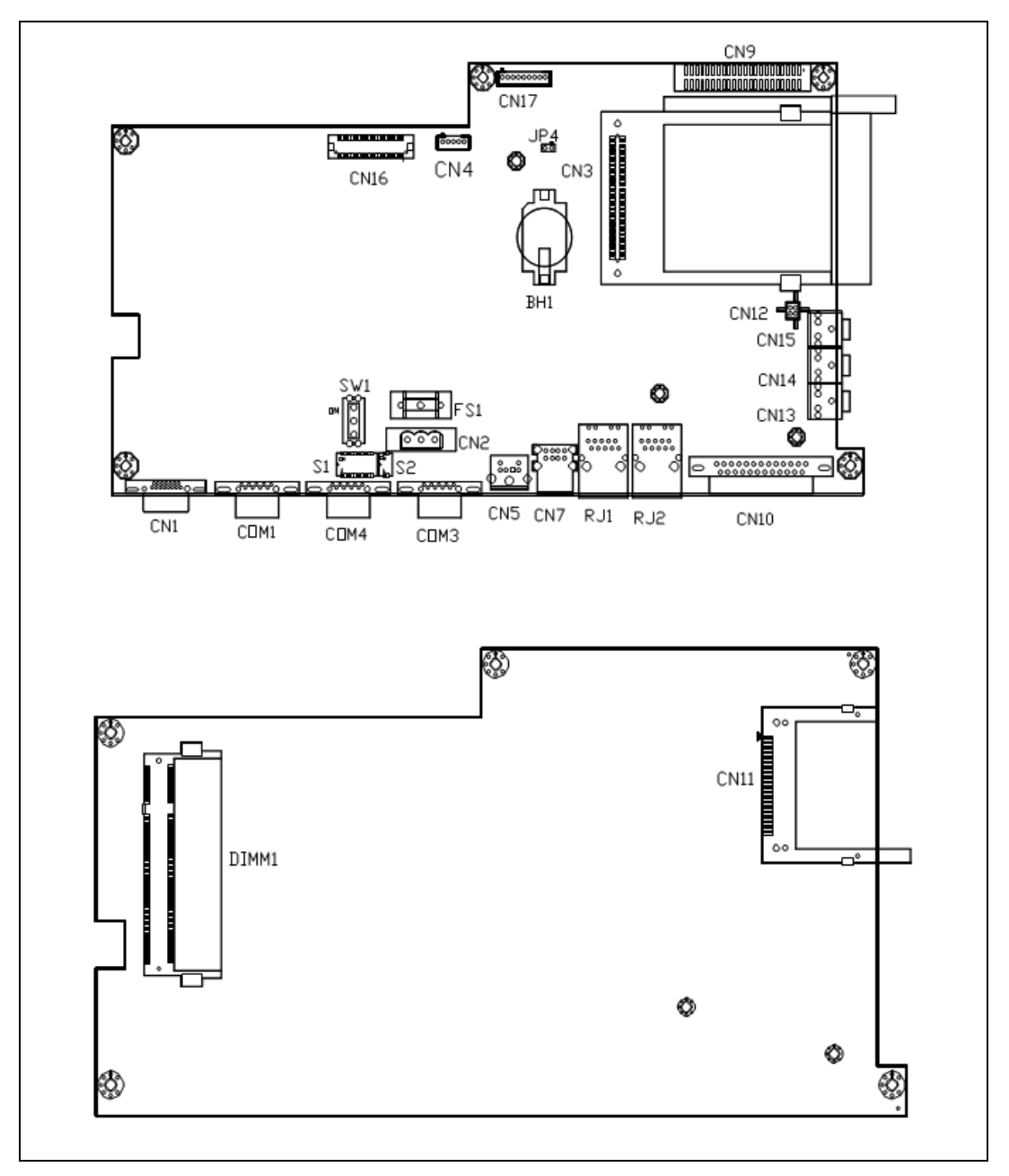

<span id="page-17-1"></span><span id="page-17-0"></span>**Figure 3-1.** Mainboard Jumpers and Connectors

<span id="page-18-2"></span><span id="page-18-0"></span>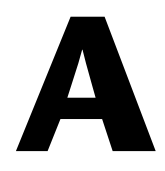

## <span id="page-18-1"></span>**Specifications**

### <span id="page-18-3"></span>**Physical**

<span id="page-18-4"></span>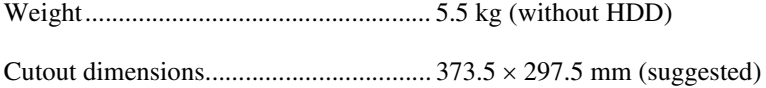

### <span id="page-19-0"></span>**Dimensions**

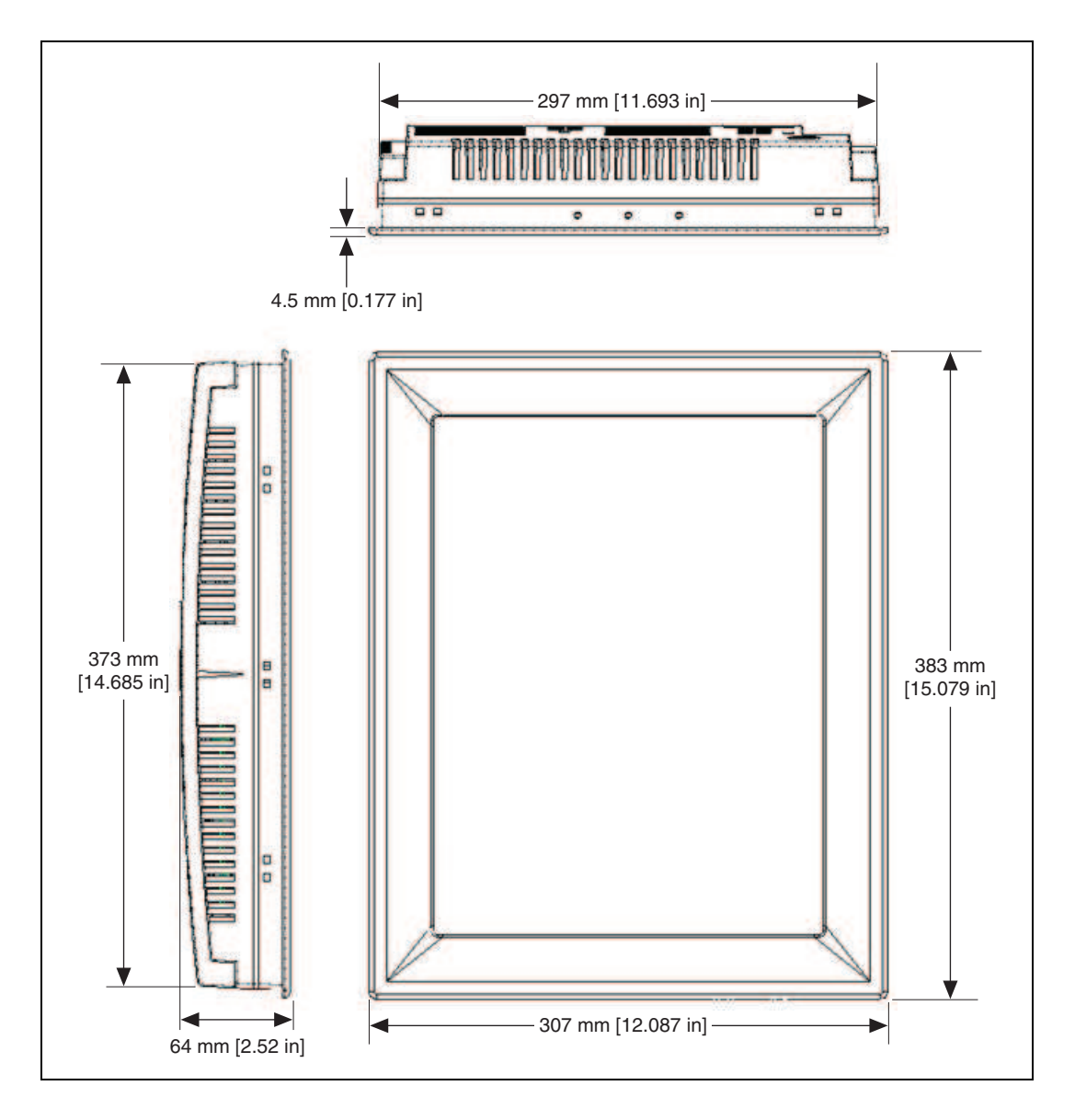

### <span id="page-20-1"></span>**System Kernel**

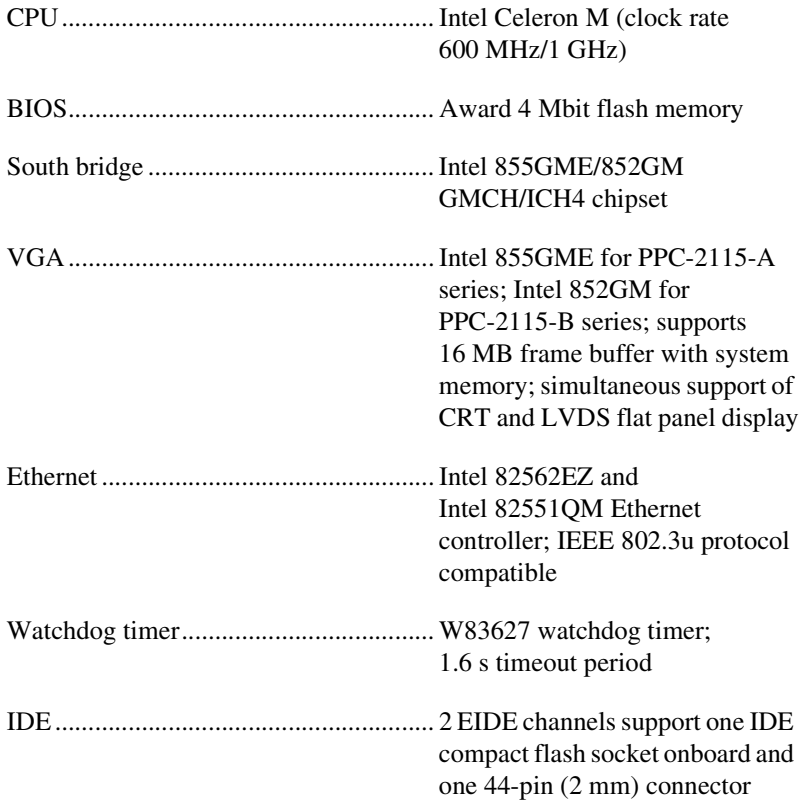

### <span id="page-20-0"></span>**LCD**

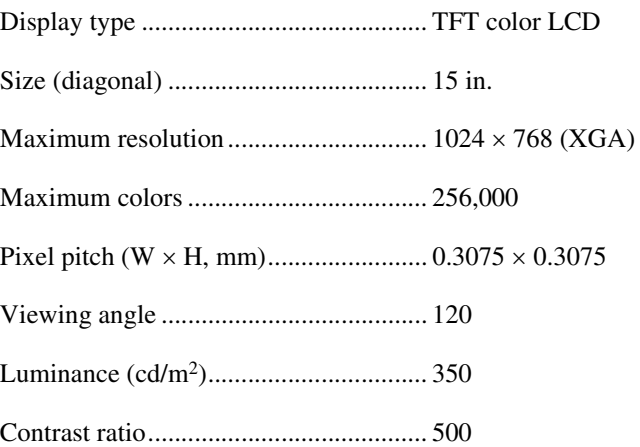

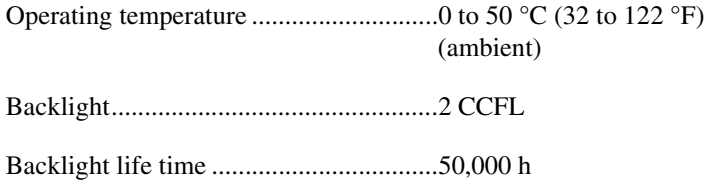

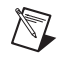

**Note** There may be several bright or dark pixels on the LCD. This phenomenon is normal in LCD manufacturing.

### <span id="page-21-2"></span>**Touchscreen**

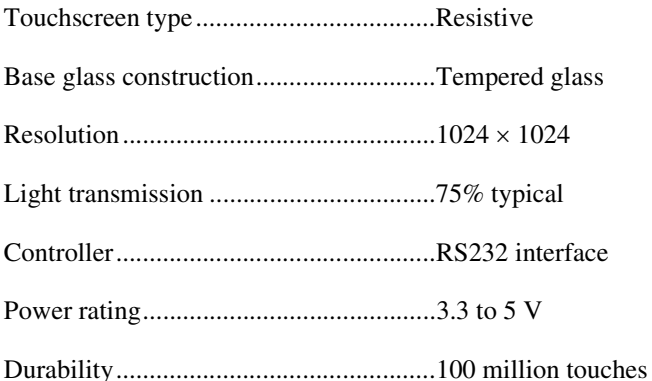

### <span id="page-21-1"></span>**Power**

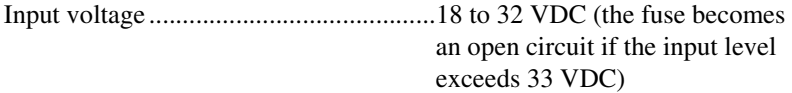

Typical ....................................................24 VDC, 2.0 A

### <span id="page-21-0"></span>**Fuse**

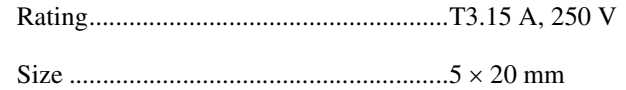

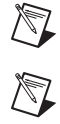

**Note** When replacing the fuse, use only a fuse of the same type and rating.

**Note** For your protection, the fuse is set to break if the input voltage exceeds 33 VDC.

### **Environment**

<span id="page-22-2"></span>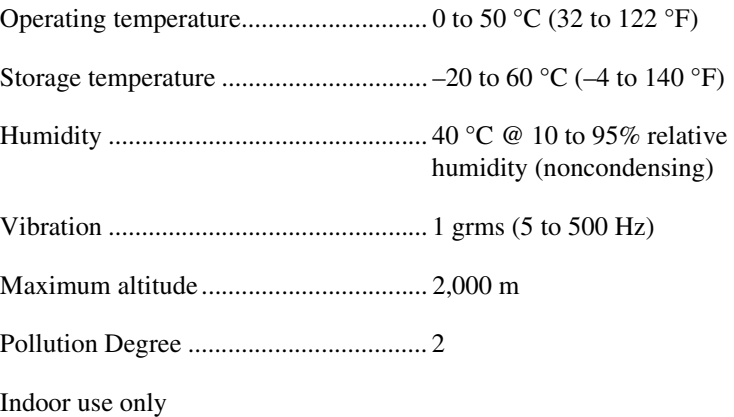

### <span id="page-22-3"></span><span id="page-22-0"></span>**Safety**

 $\mathbb{N}$ 

 $\mathbb N$ 

This product is designed to meet the requirements of the following standards of safety for information technology equipment:

- IEC 60950-1, EN 60950-1
- UL 60950-1, CSA 60950-1

**Note** For UL and other safety certifications, refer to the product label or visit ni.com/certification, search by model number or product line, and click the appropriate link in the Certification column.

### **Electromagnetic Compatibility**

<span id="page-22-1"></span>This product is designed to meet the requirements of the following standards of EMC for electrical equipment for measurement, control, and laboratory use:

- EN 55024, CISPR 24 EMC requirements
- EN 55022, CISPR 22 Emissions; Class A
- CE, C-Tick, ICES, and FCC Part 15 Emissions; Class A

**Note** For EMC compliance, operate this device according to product documentation.

### **CE Compliance**

 $\mathbb{N}$ 

 $\cancel{\mathbb{X}}$ 

 $\bigoplus \{0\}$ 

<span id="page-23-0"></span>This product meets the essential requirements of applicable European Directives, as amended for CE marking, as follows:

- 2006/95/EC; Low-Voltage Directive (safety)
- 2004/108/EEC; Electromagnetic Compatibility Directive (EMC)

**Note** Refer to the Declaration of Conformity (DoC) for this product for any additional regulatory compliance information. To obtain the DoC for this product, visit ni.com/ certification, search by model number or product line, and click the appropriate link in the Certification column.

### **Environmental Management**

<span id="page-23-1"></span>National Instruments is committed to designing and manufacturing products in an environmentally responsible manner. NI recognizes that eliminating certain hazardous substances from our products is beneficial not only to the environment but also to NI customers.

For additional environmental information, refer to the *NI and the Environment* Web page at ni.com/environment. This page contains the environmental regulations and directives with which NI complies, as well as any other environmental information not included in this document.

### <span id="page-23-2"></span>**Waste Electrical and Electronic Equipment (WEEE)**

**EU Customers** At the end of their life cycle, all products *must* be sent to a WEEE recycling center. For more information about WEEE recycling centers and National Instruments WEEE initiatives, visit ni.com/environment/weee.htm.

### 电子信息产品污染控制管理办法 (中国 RoHS)

中国客户 National Instruments 符合中国电子信息产品中限制使用某些有害物质指令 (RoHS)。 关于 National Instruments 中国 RoHS 合规性信息,请登录 ni .com/environment/rohs\_china。 (For information about China RoHS compliance, go to ni.com/environment/rohs\_china.)

### **Mercury Disposal and Recycling**

<span id="page-24-1"></span>LCD lamp(s) in this monitor contain mercury. Dispose or recycle according to local, state or federal laws. Consult the Electronic Industries Alliance at www.eiae.org for more information. For specific information on lamp disposal, consult www.lamprecycle.org.

### <span id="page-24-0"></span>**Cleaning**

If you need to clean the unit, use a soft, nonmetallic brush. Make sure that the unit is completely dry and free from contaminants before returning it to service.

# <span id="page-25-0"></span>**B**

## **Serial Port Settings**

### **COM1/COM3 Connector Pinout**

<span id="page-25-2"></span><span id="page-25-1"></span>The following figure and table show the COM1/COM3 connector pinout.

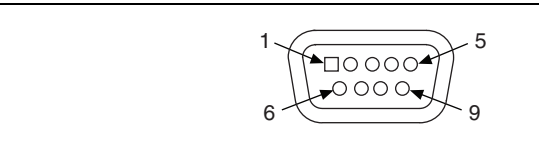

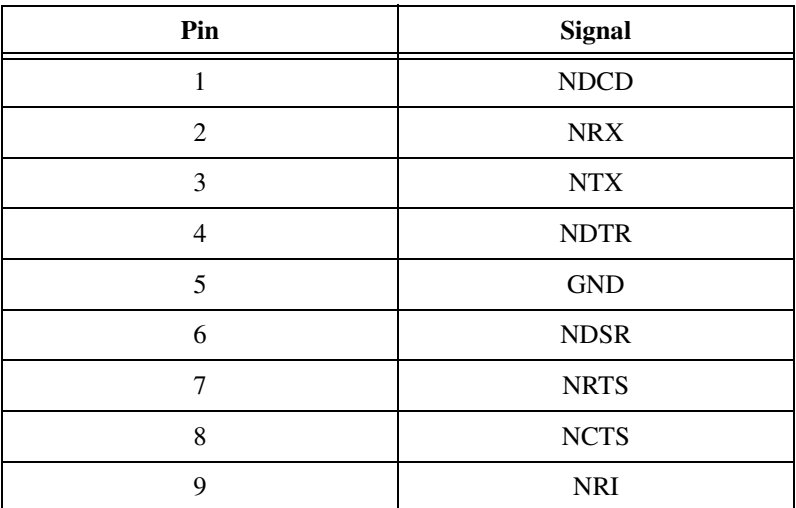

### **COM4 Connector Pinout and Settings**

<span id="page-26-0"></span>The PPC-2115 COM4 serial port is adjustable. You can set it to RS-232, RS-422, or RS-485, and it has auto data flow control capability. In other words, the PPC-2115 can automatically detect the data flow direction at this port when two-wired RS-485 communication is activated.

The following figure and table show the COM4 pinout and settings.

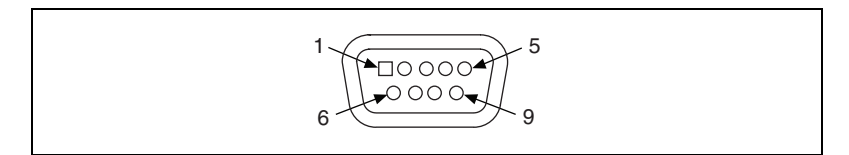

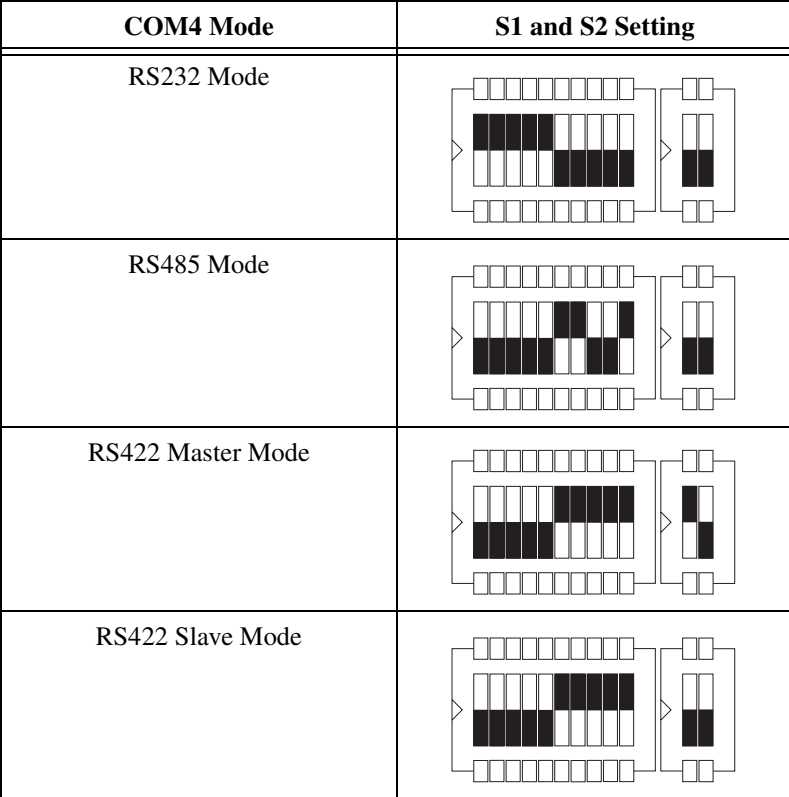

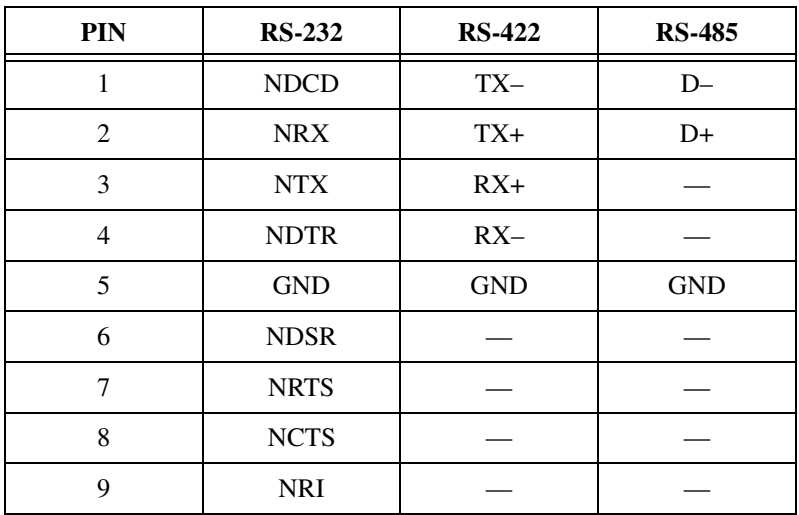

# <span id="page-28-0"></span>**C**

## **Watchdog Timer Programming**

### **Overview**

<span id="page-28-2"></span>You can use the PPC-2115 watchdog timer to monitor system software operation and take corrective action if the software fails to function after the programmed period. This appendix describes how to program the watchdog timer operation.

The watchdog timer is built into the W83627HF I/O controller. It includes the following programmable functions:

- You can enable and disable the timer via programming.
- You can set the timer interval from 1 to 255 seconds or 1 to 255 minutes.
- <span id="page-28-1"></span>The timer generates an interrupt or resets the signal if the software fails to reset the timer after a timeout.

### **Watchdog Timer Programming**

The watchdog timer I/O port address is 2E (hex) (the address port) and 2F (hex) (the data port). You must first assign the register address by writing the address value to address port 2E (hex), then write/read data to/from the assigned register through data port 2F (hex).

Figure [C-1](#page-29-0) describes the watchdog timer programming procedure, and Table [C-1](#page-30-0) describes the watchdog timer registers.

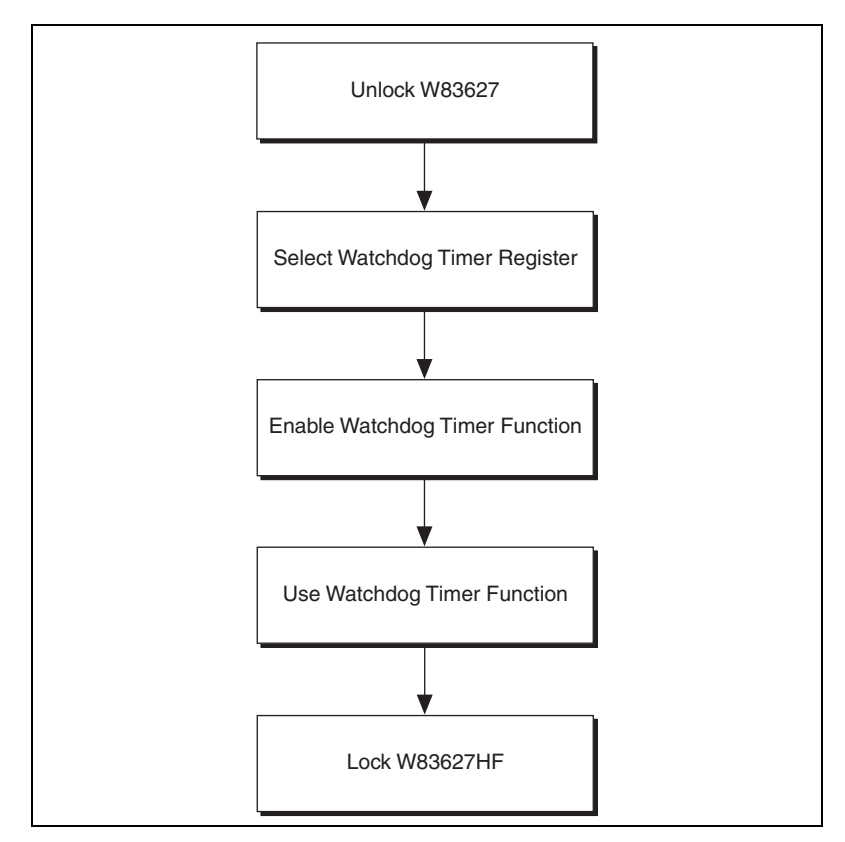

<span id="page-29-1"></span><span id="page-29-0"></span>**Figure C-1.** Watchdog Timer Programming Procedure

<span id="page-30-0"></span>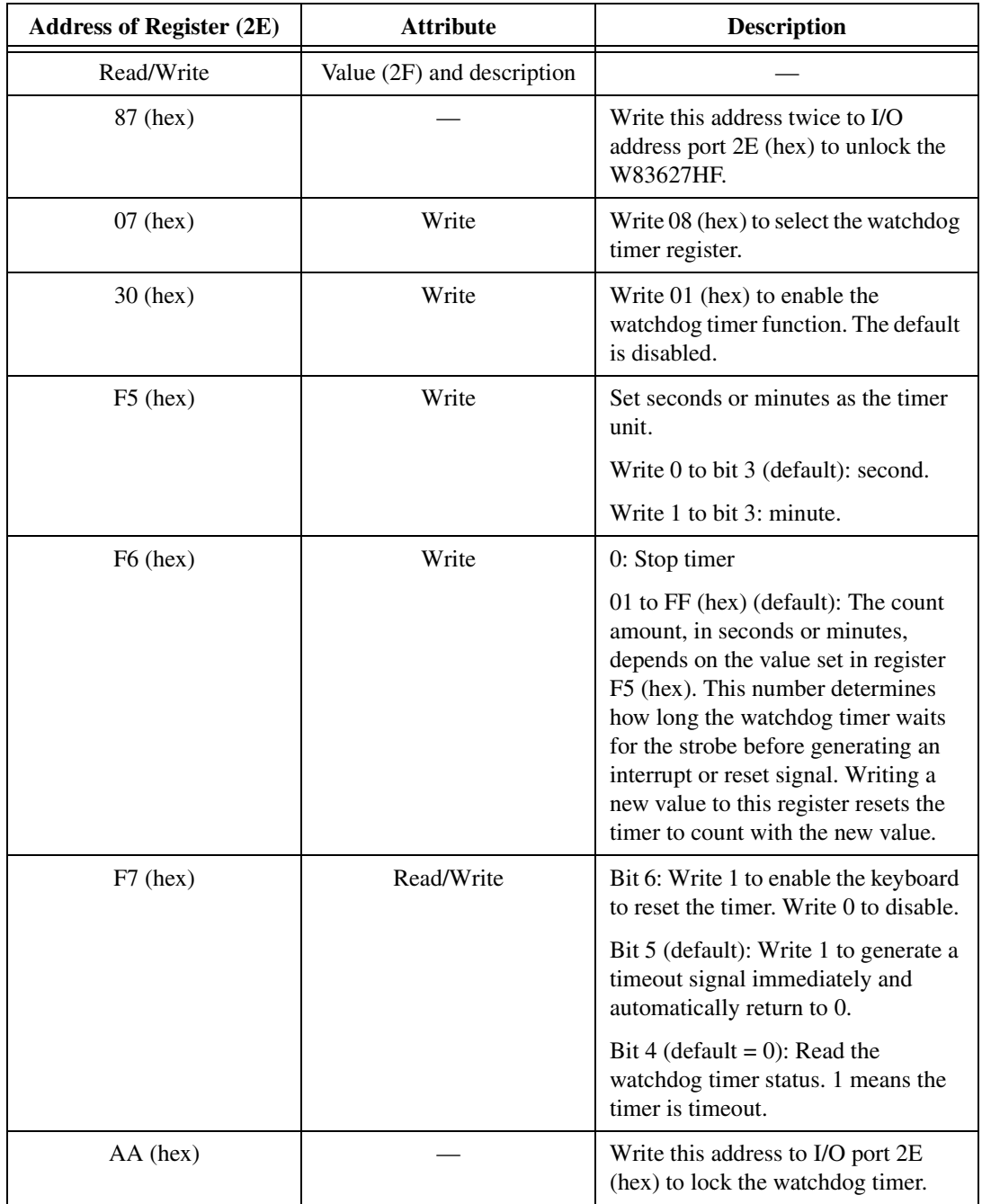

<span id="page-30-1"></span>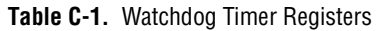

### <span id="page-31-0"></span>**Example Programs**

### <span id="page-31-1"></span>**Example 1: Enable the Watchdog Timer and Set 10 s as the Timeout Interval**

;----------------------------------------------------------- Mov dx,2eh ; Unlock W83627HF Mov al,87h Out dx,al Out dx,al ;----------------------------------------------------------- Mov al,07h ; Select registers of watchdog timer Out dx,al Inc dx Mov al,08h Out dx,al ;----------------------------------------------------------- Dec dx ; Enable the function of watchdog timer Mov al,30h Out dx,al Inc dx Mov al,01h Out dx,al ;----------------------------------------------------------- Dec dx ; Set second as counting unit Mov al,0f5h Out dx,al Inc dx In al,dx And al,not 08h Out dx,al ;----------------------------------------------------------- Dec dx ; Set timeout interval as 10 seconds and start counting Mov al,0f6h Out dx,al Inc dx Mov al,10 Out dx,al ;----------------------------------------------------------- Dec dx ; lock W83627HF Mov al,0aah Out dx,al

### <span id="page-32-0"></span>**Example 2: Enable the Watchdog Timer and Set 5 Min as the Timeout Interval**

```
;-----------------------------------------------------------
Mov dx,2eh ; unlock W83627H
Mov al,87h
Out dx,al
Out dx,al
;-----------------------------------------------------------
Mov al,07h ; Select registers of watchdog timer
Out dx,al
Inc dx
Mov al,08h
Out dx,al
;-----------------------------------------------------------
Dec dx ; Enable the function of watchdog timer
Mov al,30h
Out dx,al
Inc dx
Mov al,01h
Out dx,al
;-----------------------------------------------------------
Dec dx ; Set minute as counting unit
Mov al,0f5h
Out dx,al
Inc dx
In al,dx
Or al,08h
Out dx,al
;-----------------------------------------------------------
Dec dx ; Set timeout interval as 5 minutes and start counting
Mov al,0f6h
Out dx,al
Inc dx
Mov al,5
Out dx,al
;-----------------------------------------------------------
Dec dx ; lock W83627HF
Mov al,0aah
Out dx,al
```
### <span id="page-33-1"></span>**Example 3: Enable the Mouse to Reset the Watchdog Timer**

```
;-----------------------------------------------------------
Mov dx,2eh ; unlock W83627H
Mov al,87h
Out dx,al
Out dx,al
;-----------------------------------------------------------
Mov al,07h ; Select registers of watchdog timer
Out dx,al
Inc dx
Mov al,08h
Out dx,al
;-----------------------------------------------------------
Dec dx ; Enable the function of watchdog timer
Mov al,30h
Out dx,al
Inc dx
Mov al,01h
Out dx,al
;-----------------------------------------------------------
Dec dx ; Enable watchdog timer to be reset by mouse
Mov al,0f7h
Out dx,al
Inc dx
In al,dx
Or al,80h
Out dx,al
;-----------------------------------------------------------
Dec dx ; lock W83627HF
Mov al,0aah
Out dx,al
```
### <span id="page-33-0"></span>**Example 4: Enable the Keyboard to Reset the Watchdog Timer**

;----------------------------------------------------------- Mov dx,2eh ; unlock W83627H Mov al,87h Out dx,al Out dx,al ;----------------------------------------------------------- Mov al,07h ; Select registers of watchdog timer Out dx,al Inc dx

Mov al,08h Out dx,al ;----------------------------------------------------------- Dec dx ; Enable the function of watchdog timer Mov al,30h Out dx,al Inc dx Mov al,01h Out dx,al ;----------------------------------------------------------- Dec dx ; Enable watchdog timer to be strobed reset by keyboard Mov al,0f7h Out dx,al Inc dx In al,dx Or al,40h Out dx,al ;----------------------------------------------------------- Dec dx ; lock W83627HF Mov al,0aah Out dx,al

### <span id="page-34-0"></span>**Example 5: Generate a Timeout Signal without Timer Counting**

```
;-----------------------------------------------------------
Mov dx,2eh ; unlock W83627H
Mov al,87h
Out dx,al
Out dx,al
;-----------------------------------------------------------
Mov al,07h ; Select registers of watchdog timer
Out dx,al
Inc dx
Mov al,08h
Out dx,al
;-----------------------------------------------------------
Dec dx ; Enable the function of watchdog timer
Mov al,30h
Out dx,al
Inc dx
Mov al,01h
Out dx,al
;-----------------------------------------------------------
Dec dx ; Generate a time-out signal
```
Mov al,0f7h Out dx,al ;Write 1 to bit 5 of F7 register Inc dx In al,dx Or al,20h Out dx,al ;----------------------------------------------------------- Dec dx ; lock W83627HF Mov al,0aah Out dx,al

# <span id="page-36-0"></span>**D**

## **Watchdog Timer Programming on WinCE**

<span id="page-36-3"></span>Windows CE 5.0 includes a watchdog timer for the PPC-2115. You can access the timer through the WIN32 API. The PPC-2115 includes a WDT driver, WDT1:, for enabling/disabling the watchdog timer. You must open this driver before using the resources, and then use the DeviceIOControl function to enable/disable the watchdog timer.

<span id="page-36-1"></span>This chapter describes DeviceIOControl and its parameters. It also includes a programming example.

### **DeviceIOControl**

DeviceIOControl sends a control code directly to a specified device driver, causing the corresponding device to perform the specified operation. The function and its parameters are:

BOOL DeviceIoControl( HANDLE hDevice, DWORD dwIoControlCode, LPVOID lpInBuffer, DWORD nInBufferSize, LPVOID lpOutBuffer, DWORD nOutBufferSize, LPDWORD lpBytesReturned, LPOVERLAPPED lpOverlapped );

### **Parameters**

<span id="page-36-2"></span>DeviceIOControl includes the following parameters:

• hDevice

(in) Handle to the device that performs the operation. Call the CreateFile function to obtain a device handle.

• dwIoControlCode

(in) Specifies the the operation control code. This value identifies the specific operation to be performed and the type of device on which the operation is to be performed. No specific values are defined for the dwIoControlCode parameter. However, if you write a custom device driver, you can define IOCTL\_XXXX control codes, per the CTL\_CODE macro. You then can advertise these control codes, and an application

can use these control codes with DeviceIoControl to perform driver-specific functions.

• lpInBuffer

(in) Long pointer to a buffer that contains the data required to perform the operation. This parameter can be NULL if the dwIoControlCode parameter specifies an operation that does not require input data.

• nInBufferSize

(in) Size, in bytes, of the buffer pointed to by lpInBuffer.

• lpOutBuffer

(out) Long pointer to a buffer that receives the operation's output data. This parameter can be NULL if the dwIoControlCode parameter specifies an operation that does not produce output data.

• nOutBufferSize

(in) Size, in bytes, of the buffer pointed to by lpOutBuffer.

• lpBytesReturned

(out) Long pointer to a variable that receives the size, in bytes, of the data stored into the buffer pointed to by lpOutBuffer. The lpBytesReturned parameter cannot be NULL. Even when an operation produces no output data, and lpOutBuffer can be NULL, DeviceIoControl makes use of the variable pointed to by lpBytesReturned. After such an operation, the variable value has no meaning.

• lpOverlapped

(in) Ignored; set to NULL.

• Return Values

Nonzero indicates success. Zero indicates failure. To get extended error information, call GetLastError.

### **How to Use the Control Codes**

<span id="page-38-2"></span><span id="page-38-0"></span>There are six control codes for the WDT driver operation codes.

### **IOCTL \_WDT\_ENABLE**

Enables the application watchdog timer. By default, if the watchdog timer is enabled, the WDT driver automatically triggers itself after the specified period, and your application does not need to trigger the watchdog timer.

- lpInBuffer: unused
- nInBufferSize: unused
- lpOutBuffer: unused
- <span id="page-38-1"></span>• nOutBufferSize: unused

### **IOCTL \_WDT\_DISABLE**

Disables the application watchdog timer.

- lpInBuffer: unused
- nInBufferSize: unused
- lpOutBuffer: unused
- <span id="page-38-4"></span>• nOutBufferSize: unused

### **IOCTL\_WDT\_STROBE**

Triggers the watchdog. If your application uses IOCTL\_WDT\_ENABLE to enable the watchdog first and then sends IOCTL\_WDT\_REBOOT to the WDT driver, your application must trigger the watchdog once during the watchdog timer period. If your application has not triggered at the specified period, the device reboots automatically.

- lpInBuffer: unused
- nInBufferSize: unused
- lpOutBuffer: unused
- <span id="page-38-3"></span>• nOutBufferSize: unused

### **IOCTL\_WDT\_GETTIMEOUT**

Gets the watchdog time setting.

- lpInBuffer: unused
- nInBufferSize: unused

• lpOutBuffer: The DWORD points to your watchdog time setting. The watchdog time settings are:

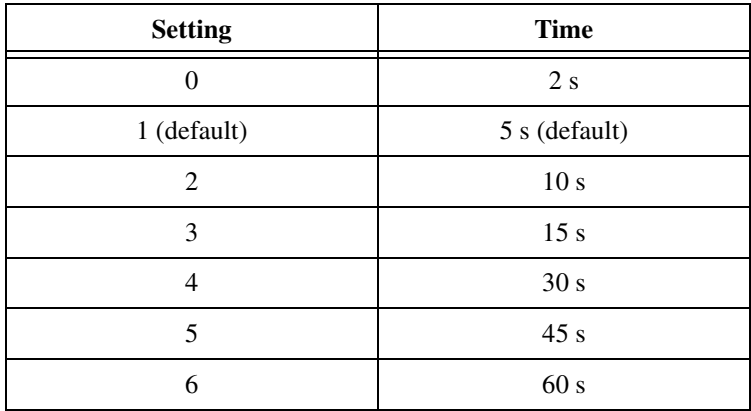

<span id="page-39-0"></span>• nOutBufferSize: unused

### **IOCTL\_WDT\_SETTIMEOUT**

Sets the watchdog time setting.

• lpInBuffer: The DWORD points to your watchdog time setting. The watchdog time settings are:

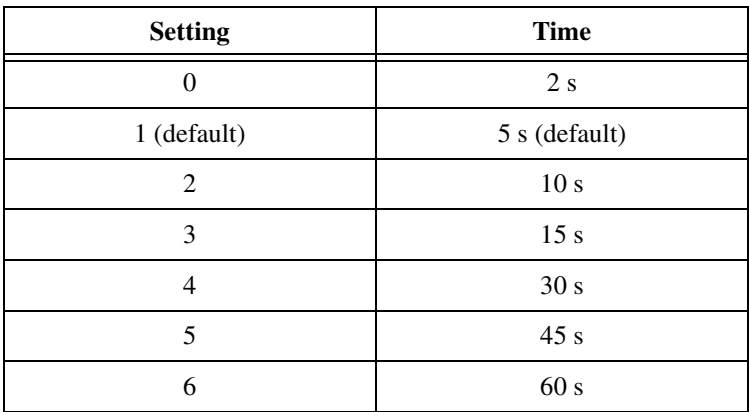

- nInBufferSize: unused
- lpOutBuffer: unused
- nOutBufferSize: unused

### **IOCTL\_WDT\_REBOOT**

<span id="page-40-0"></span>If you want your application to trigger the watchdog, use IOCTL\_WDT\_REBOOT to notify the watchdog driver timer (WDT). Otherwise, the WDT triggers itself automatically.

- lpInBuffer: unused
- nInBufferSize: unused
- lpOutBuffer: unused
- <span id="page-40-1"></span>• nOutBufferSize: unused

### **Programming Example**

```
#define WDT_CODE(ID) CTL_CODE(FILE_DEVICE_UNKNOWN,ID, METHOD_BUFFERED, 
FILE_ANY_ACCESS)
#define IOCTL_WDT_ENABLE WDT_CODE (0x900)
#define IOCTL_WDT_DISABLE WDT_CODE(0x901)
#define IOCTL_WDT_STROBE WDT_CODE(0x902)
#define IOCTL_WDT_GET_TIMEOUT WDT_CODE(0x903)
#define IOCTL_WDT_SET_TIMEOUT WDT_CODE(0x904)
#define IOCTL_WDT_REBOOT WDT_CODE(0x905)
// for compatibility reasons, you can define IOCTL as below:
// #define IOCTL_WDT_ENABLE 0x1001
// #define IOCTL_WDT_DISABLE 0x1002
// #define IOCTL_WDT_STROBE 0x1003
// #define IOCTL_WDT_GETTIMEOUT 0x1004
// #define IOCTL_WDT_SETTIMEOUT 0x1005
// #define IOCTL_WDT_REBOOT 0x1006
HANDLE m_hWDT=NULL;
TCHAR szClassName[60];
// assign the WDT driver name wsprintf(szClassName, TEXT("WDT1:"));
// Open the WDT driver
m_hWDT = CreateFile(szClassName, GENERIC_READ GENERIC_WRITE, 0, NULL, 
OPEN_EXISTING, FILE_ATTRIBUTE_NORMAL, NULL);
if ( m_hWDT == INVALID_HANDLE_VALUE ) { DebugMsg(CString("WDT driver fail"));
return;
}
DWORD dwTemp; DWORD nIndex=2;
// Set the Watchdog Timer as 10 seconds. Number 2 means 10 seconds. 
DeviceIoControl(m_hWDT, IOCTL_WDT_SET_TIMEOUT, &nIndex, sizeof(nIndex), 
NULL, 0, &dwTemp, NULL);
// Enable the Watchdog timer
DeviceIoControl(m_hWDT, IOCTL_WDT_ENABLE, NULL, 0, NULL, 0, &dwTemp, NULL);
```
While (1) { // do your job here. Sleep(8000); DeviceIoControl(m\_hWDT, IOCTL\_WDT\_STROBE, NULL,0, NULL, 0, &dwTemp, NULL); } DeviceIoControl(m\_hWDT, IOCTL\_WDT\_DISABLE, NULL, , NULL, 0, &dwTemp, NULL); CloseHandle(m\_hWDT);

## <span id="page-42-1"></span><span id="page-42-0"></span>**E**

## **Accessory Kit Assembly Procedure**

This appendix explains how to connect to a CD-ROM via the CompactFlash slot.

### **CompactFlash to IDE Transfer Kit Assembly**

Follow these steps to connect to a CD-ROM via the CompactFlash slot:

- 1. Connect the IDE cable to the adapter board.
- 2. Insert the adapter board into the CompactFlash slot.
- 3. Connect the CD-ROM to the IDE cable.
- 4. Connect the external power line to the CD-ROM.

## <span id="page-43-2"></span>**Touchscreen Configuration**

<span id="page-43-6"></span>This appendix explains how to configure the PPC-2115 touchscreen using the PenMount Control Panel.

### **Touchscreen Calibration**

Click the **pm** icon in the lower right corner of the screen to access the PenMount Control Panel. The panel contains five functions: Calibrate, Draw, and Option, all described below, Multiple Monitors, and About. Multiple Monitors is for calibrating multiple touchscreen displays only; it does not apply to the PPC-2115, which allows only one touchscreen display. About shows the driver version.

### <span id="page-43-4"></span>**Calibrate**

 $\mathbb{N}$ 

There are two ways to calibrate the touchscreen—standard calibration and advanced calibration.

Use standard calibration to adjust newer touchscreens, which need only a few calibration points. Follow these steps to use standard calibration:

- 1. Click the **Standard Calibration** button on the **Calibrate** tab of the PenMount Control Panel.
- 2. A screen with a small red square appears. Touch the red square on this screen and the screens that follow it.
- 3. The calibration is complete after you touch the red square on the fifth screen.

**Note** Press <ESC> to skip any calibration screen.

<span id="page-43-5"></span><span id="page-43-3"></span><span id="page-43-1"></span><span id="page-43-0"></span>**F**

Use advanced calibration for older touchscreens, which may need additional calibration. Advanced calibration uses 4, 9, 16, or 25 calibration points. Follow these steps to use advanced calibration:

- 1. On the **Calibrate** tab of the PenMount Control Panel, set the number of calibration points in the **Advanced Mode** drop-down menu.
- 2. Select **Plot calibration data** if desired. If you enable **Plot calibration data**, blue lines show linearity before calibration, and black lines show linearity after calibration.
- 3. Click the **Advanced Calibration** button.
- 4. A screen with a small red square appears. Touch the red square on this screen and the screens that follow it.
- 5. The calibration is complete after you touch the red square on the last screen.

### <span id="page-44-0"></span>**Draw**

The draw option tests touchscreen operation by showing touch location. Follow these steps to use the draw function:

- 1. Click the **Draw** button in the **Draw** tab of the PenMount Control Panel.
- 2. Touch several points on the screen. The screen should show the points you touched.
- 3. Click **Menu**»**Clear Screen** to clear the drawing.

### <span id="page-44-1"></span>**Option**

Use the controls in the **Option** tab to set the operation mode and beep sound. In **Stream Mode**, the mouse functions normally. In **Point Mode**, the mouse has only a click function; onscreen dragging is disabled. Select **Enable Beep Sound** to turn on the beep sound. Adjust the beep frequency and duration using **Beep Frequency** and **Beep Duration**. Click **Back to Default** to restore the defaults.

## **Fuse Replacement**

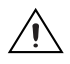

**Caution** Do *not* replace the fuse unless it is damaged. Do *not* replace the fuse with a differently rated fuse. For more information, see the fuse specifications in Appendix [A,](#page-18-0) *[Specifications](#page-18-1)*.

<span id="page-45-1"></span>Follow these steps to replace the fuse:

- 1. Remove the fuse cover.
- 2. Replace the damaged fuse with a new one.
- 3. Place the fuse cover back into position.

<span id="page-45-0"></span>**G**

## <span id="page-46-0"></span>**Technical Support and Professional Services**

<span id="page-46-3"></span>Visit the following sections of the National Instruments Web site at ni.com for technical support and professional services:

- <span id="page-46-9"></span><span id="page-46-7"></span><span id="page-46-2"></span>**Support**—Online technical support resources at ni.com/support include the following:
	- **Self-Help Resources**—For answers and solutions, visit the award-winning National Instruments Web site for software drivers and updates, a searchable KnowledgeBase, product manuals, step-by-step troubleshooting wizards, thousands of example programs, tutorials, application notes, instrument drivers, and so on.
	- **Free Technical Support**—All registered users receive free Basic Service, which includes access to hundreds of Application Engineers worldwide in the NI Discussion Forums at ni.com/forums. National Instruments Application Engineers make sure every question receives an answer.

<span id="page-46-6"></span>For information about other technical support options in your area, visit ni.com/services or contact your local office at ni.com/contact.

- <span id="page-46-8"></span>• **Training and Certification**—Visit ni.com/training for self-paced training, eLearning virtual classrooms, interactive CDs, and Certification program information. You also can register for instructor-led, hands-on courses at locations around the world.
- **System Integration—If** you have time constraints, limited in-house technical resources, or other project challenges, National Instruments Alliance Partner members can help. To learn more, call your local NI office or visit ni.com/alliance.

If you searched ni.com and could not find the answers you need, contact your local office or NI corporate headquarters. Phone numbers for our worldwide offices are listed at the front of this manual. You also can visit the Worldwide Offices section of ni.com/niglobal to access the branch office Web sites, which provide up-to-date contact information, support phone numbers, email addresses, and current events.

<span id="page-46-5"></span><span id="page-46-4"></span><span id="page-46-1"></span>**H**

## <span id="page-47-0"></span>**Index**

### **A**

[About calibration option, F-1](#page-43-3) [accessory kit assembly, E-1](#page-42-1)

### **C**

[Calibrate calibration option, F-1](#page-43-4) [CE compliance specifications, A-6](#page-23-0) [cleaning, A-7](#page-24-0) [COM1/COM3 connector pinout, B-1](#page-25-1) [COM4 connector pinout and settings, B-2](#page-26-0) [CompactFlash to IDE transfer kit](#page-42-1)  assembly, E-1 [connectors, 3-1](#page-15-3) [function descriptions \(table\), 3-1](#page-15-4) [locations \(table\), 3-3](#page-17-1) [control codes, using, D-3](#page-38-0) conventions used in the manual, *[v](#page-6-0)*

### **D**

[DeviceIOControl, D-1](#page-36-1) control codes [IOCTL \\_WDT\\_DISABLE, D-3](#page-38-1) [IOCTL \\_WDT\\_ENABLE, D-3](#page-38-2) [IOCTL\\_WDT\\_GETTIMEOUT, D-3](#page-38-3) [IOCTL\\_WDT\\_REBOOT, D-5](#page-40-0) [IOCTL\\_WDT\\_SETTIMEOUT, D-4](#page-39-0) [IOCTL\\_WDT\\_STROBE, D-3](#page-38-4) [using, D-3](#page-38-0) [parameters, D-1](#page-36-2) [diagnostic tools \(NI resources\), H-1](#page-46-2) [dimensions, A-2](#page-19-0) documentation conventions used in the manual, *[v](#page-6-0)* [NI resources, H-1](#page-46-3) [Draw calibration option, F-2](#page-44-0)

[drivers \(NI resources\), H-1](#page-46-4) [dual display setting, 2-4](#page-14-2)

### **E**

[electromagnetic compatibility](#page-22-1)  specifications, A-5 [environmental management](#page-23-1)  specifications, A-6 [environmental specifications, A-5](#page-22-2) example programs [watchdog timer, C-4](#page-31-0) [examples \(NI resources\), H-1](#page-46-5)

### **F**

fuse [replacement, G-1](#page-45-1) [specifications, A-4](#page-21-0)

### **H**

[help, technical support, H-1](#page-46-3)

### **I**

[I/O ports, 1-1](#page-9-3) [arrangement \(figure\), 1-2](#page-10-1) [instrument drivers \(NI resources\), H-1](#page-46-6) [introduction, 1-1](#page-9-4) [IOCTL \\_WDT\\_DISABLE, D-3](#page-38-1) [IOCTL \\_WDT\\_ENABLE, D-3](#page-38-2) [IOCTL\\_WDT\\_GETTIMEOUT, D-3](#page-38-3) [IOCTL\\_WDT\\_REBOOT, D-5](#page-40-0) [IOCTL\\_WDT\\_SETTIMEOUT, D-4](#page-39-0) [IOCTL\\_WDT\\_STROBE, D-3](#page-38-4)

### **J**

[jumpers, 3-1](#page-15-3) [function descriptions \(table\), 3-1](#page-15-4) [locations \(table\), 3-3](#page-17-1)

### **K**

[KnowledgeBase, H-1](#page-46-7)

### **L**

[LCD specifications, A-3](#page-20-0)

### **M**

[mercury disposal and recycling](#page-24-1)  specifications, A-7 [Multiple Monitors calibration option, F-1](#page-43-5)

### **N**

[National Instruments support and](#page-46-2)  services, H-1

### **O**

[Option calibration option, F-2](#page-44-1)

### **P**

[panel mounting, 2-4](#page-14-3) [physical specifications, A-1](#page-18-3) pinouts [COM1/COM3 connector, B-1](#page-25-1) [COM4 connector, B-2](#page-26-0) [power connector \(figure\), 2-3](#page-13-3) [power receptor \(figure\), 2-3](#page-13-4) [power specifications, A-4](#page-21-1) PPC-2115 [CE compliance specifications, A-6](#page-23-0) [cleaning specifications, A-7](#page-24-0)

[COM1/COM3 connector pinout, B-1](#page-25-1) [COM4 connector pinout and settings, B-2](#page-26-0) [CompactFlash to IDE transfer kit](#page-42-1)  assembly, E-1 [connectors, 3-1](#page-15-3) [dimensions, A-2](#page-19-0) [dual display setting, 2-4](#page-14-2) [electromagnetic compatibility](#page-22-1)  specifications, A-5 [environmental management](#page-23-1)  specifications, A-6 [environmental specifications, A-5](#page-22-2) fuse [replacement, G-1](#page-45-1) [specifications, A-4](#page-21-0) [I/O ports, 1-1](#page-9-3) [introduction, 1-1](#page-9-4) [jumpers, 3-1](#page-15-3) [LCD specifications, A-3](#page-20-0) [mercury disposal and recycling](#page-24-1)  specifications, A-7 [panel mounting, 2-4](#page-14-3) [physical specifications, A-1](#page-18-3) [power connector \(figure\), 2-3](#page-13-3) [power receptor \(figure\), 2-3](#page-13-4) [power specifications, A-4](#page-21-1) safety [information, 2-1](#page-11-2) [specifications, A-5](#page-22-3) [serial port settings, B-1](#page-25-2) [specifications, A-1](#page-18-4) [system kernel specifications, A-3](#page-20-1) [system setup, 2-2](#page-12-1) touchscreen [calibration, 2-3](#page-13-5) [About, F-1](#page-43-3) [Calibrate, F-1](#page-43-4) [Draw, F-2](#page-44-0) [Multiple Monitors, F-1](#page-43-5) [Option, F-2](#page-44-1) [specifications, A-4](#page-21-2)

[Waste Electrical and Electronic](#page-23-2)  Equipment specifications, A-6 [watchdog timer programming, C-1](#page-28-1) [example programs, C-4](#page-31-0) [on Win CE, D-1](#page-36-3) [DeviceIOControl, D-1](#page-36-1) [overview, C-1](#page-28-2) [procedure \(figure\), C-2](#page-29-1) [registers \(table\), C-3](#page-30-1) [programming examples \(NI resources\), H-1](#page-46-5)

### **S**

safety [information, 2-1](#page-11-2) [specifications, A-5](#page-22-3) [serial port settings, B-1](#page-25-2) [setup, 2-2](#page-12-1) [software \(NI resources\), H-1](#page-46-4) [specifications, A-1](#page-18-4) [CE compliance, A-6](#page-23-0) [cleaning, A-7](#page-24-0) [dimensions, A-2](#page-19-0) [electromagnetic compatibility, A-5](#page-22-1) [environmental, A-5](#page-22-2) [environmental management, A-6](#page-23-1) [fuse, A-4](#page-21-0)  $LCD. A-3$ [mercury disposal and recycling, A-7](#page-24-1) [physical, A-1](#page-18-3) [power, A-4](#page-21-1) [safety, A-5](#page-22-3) [system kernel, A-3](#page-20-1) [touchscreen, A-4](#page-21-2) [Waste Electrical and Electronic](#page-23-2)  Equipment compliance, A-6 [support, technical, H-1](#page-46-3) [system kernel specifications, A-3](#page-20-1) [system setup, 2-2](#page-12-1)

### **T**

[technical support, H-1](#page-46-3) touchscreen [calibration, 2-3,](#page-13-5) [F-1](#page-43-6) [About, F-1](#page-43-3) [Calibrate, F-1](#page-43-4) [Draw, F-2](#page-44-0) [Multiple Monitors, F-1](#page-43-5) [Option, F-2](#page-44-1) [specifications, A-4](#page-21-2) [training and certification \(NI resources\), H-1](#page-46-8) [troubleshooting \(NI resources\), H-1](#page-46-9)

### **W**

[Waste Electrical and Electronic Equipment](#page-23-2)  compliance specifications, A-6 [watchdog timer programming, C-1](#page-28-1) [example programs, C-4](#page-31-0) [enabling the keyboard to reset the](#page-33-0)  watchdog timer, C-6 [enabling the mouse to reset the](#page-33-1)  watchdog timer, C-6 enabling the watchdog timer and [setting 10 seconds as the timeout](#page-31-1)  interval, C-4 [enabling the watchdog timer and](#page-32-0)  setting 5 minutes as the timeout interval, C-5 [generating a timeout signal without](#page-34-0)  timer counting, C-7 [on WinCE, D-1](#page-36-3) [DeviceIOControl, D-1](#page-36-1) [programming example, D-5](#page-40-1) [overview, C-1](#page-28-2) [procedure \(figure\), C-2](#page-29-1) [registers \(table\), C-3](#page-30-1) [Web resources, H-1](#page-46-3)